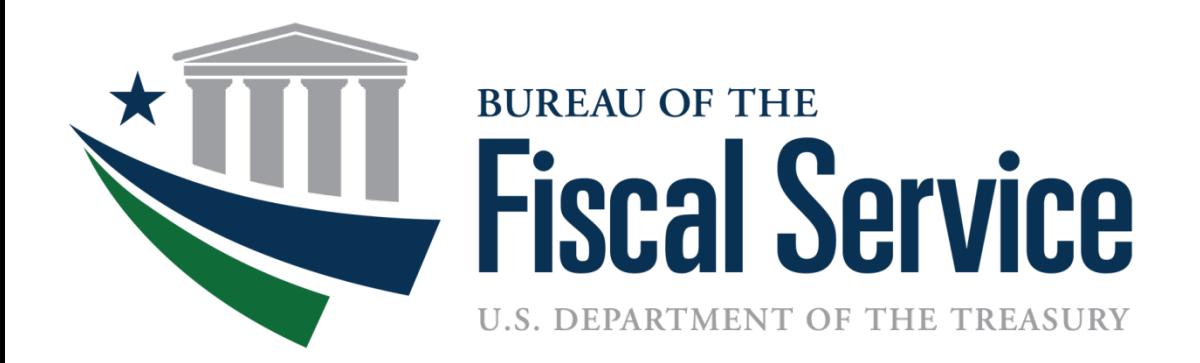

# **Requesting Payments on the**

### **Automated Standard Application for Payments (ASAP.gov)**

**March 27th, 2023**

**Presented by Drew Hicks**

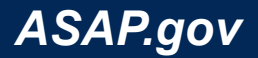

# How to Make Payment Requests Agenda

- Quick Overview of ASAP.gov 10 minutes
- ❖ Review Recipient Users and Roles 10 minutes
- ❖ Payment Request Steps 10 minutes
- ❖ Live Demo of Payment Request 10 minutes
- ❖ How to Run Reports 10 minutes
- ❖ New Login Process Overview 10 minutes
- $\div$  Q&A  $\sim$  TBD

- 
- 
- 
- 
- 
- 

Presentation available here:<https://fiscal.treasury.gov/files/asap/asap.gov-how-to-make-payment-requests.pdf>

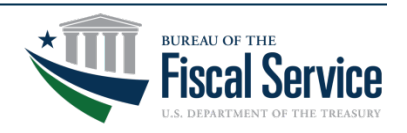

# Authorizations and Payments

The Automated Standard Application for Payments allows organizations receiving federal funds to draw monies securely from pre-authorized accounts established by the agency issuing the payment.

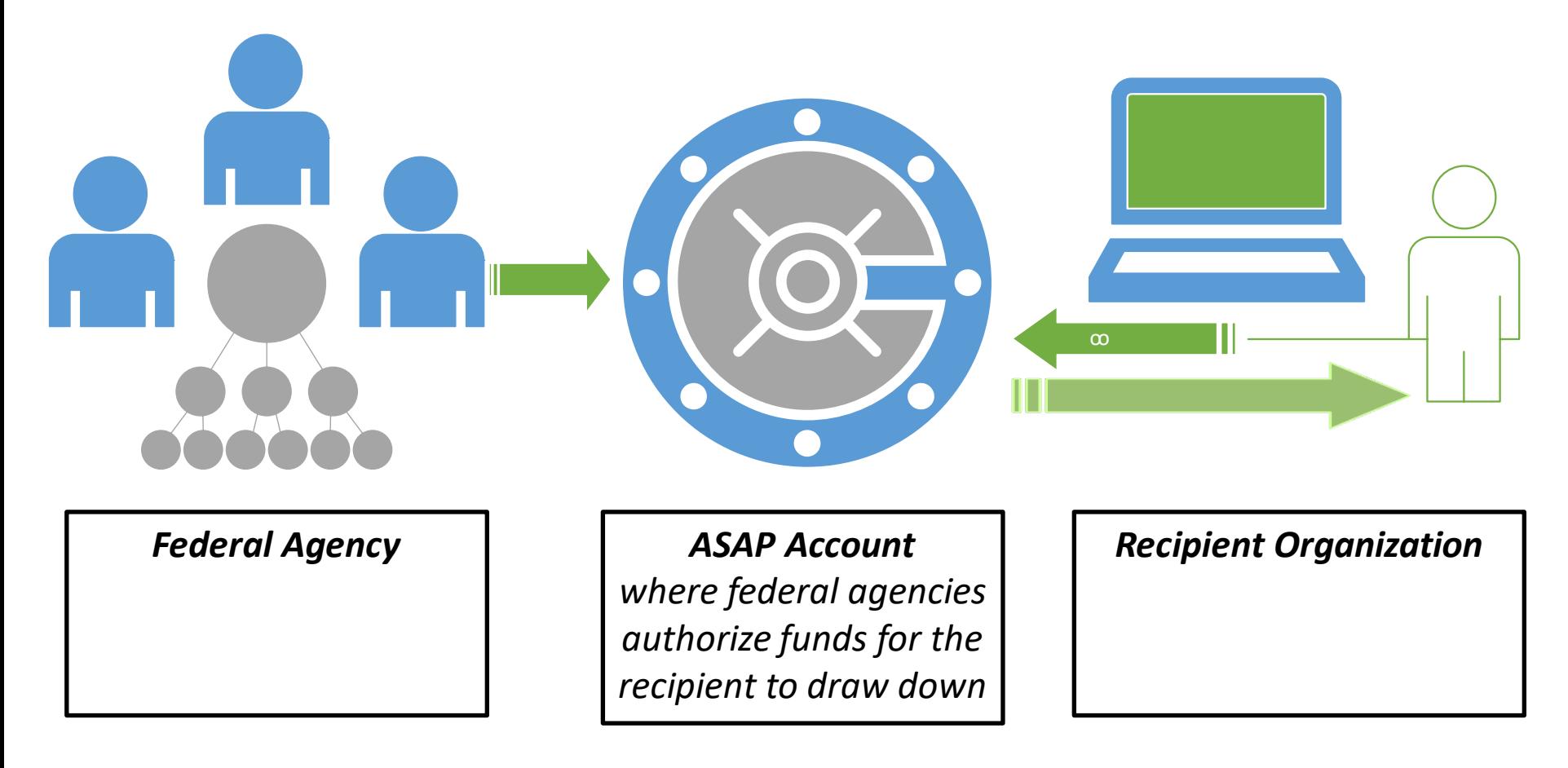

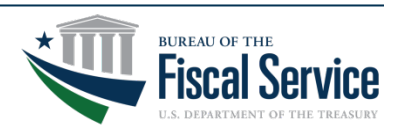

## Payment Process Overview

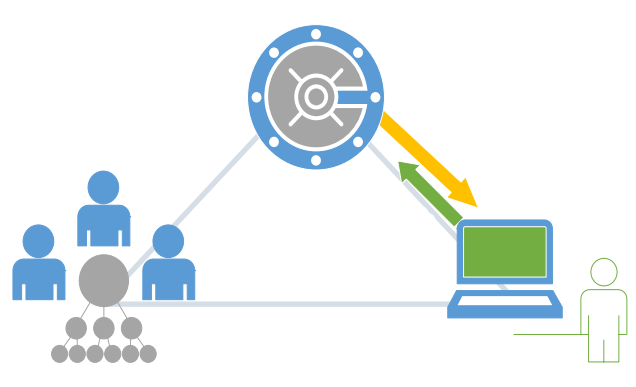

- **PAYMENT USE CASE** A. Recipient initiates payment request
	- ‒ Immediate Fedwire
	- Same Day ACH
	- ‒ Next Business Day ACH
	- B. Agency reviews payment request
		- ‒ This is an optional step
		- ‒ Pending until approved or rejected
	- C. ASAP sends money to you bank

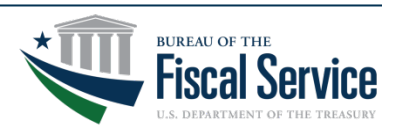

# ASAP.gov

- 
- 
- 
- $\Box$  Automated Controls  $\Box$  Asap stops invalid payment requests.
- 
- 
- $\Box$  Minimize Checks Recipients can return payments online.
- 

 $\Box$  Maintain Control  $\Box$  Agency funds remain within Treasury control until paid.

 $\Box$  Minimize Returns  $\Box$  Agency can simply reduce the available balance.

 $\Box$  Save Time  $\Box$  Recipients request payments from ASAP accounts.

 $\Box$  Review Requests  $\Box$  Agencies can review these requests before being paid.

As Soon As Possible Immediate, same day and next day payment options.

 $\Box$  Save Money  $\Box$  No costs for federal agency and recipient organization users.

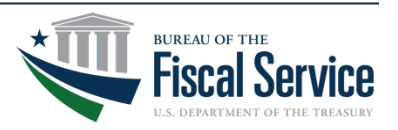

# ASAP.gov

Corporation For National & Community Service DC Courts Denali Commission Department Of Homeland Security Department Of Agriculture Department Of Commerce Department Of Defense Department Of Energy Department Of Health And Human Services Department Of Justice Department Of State Department Of The Interior Department Of The Treasury Department Of Transportation Environmental Protection Agency Federal Emergency Management Agency General Services Administration Gulf Coast Ecosystem Library Of Congress Naval Sea Systems Command Nuclear Regulatory Commission Office Of Personnel Management Social Security Administration U.S. Postal Service

 65 Federal Agencies  $\checkmark$  23,890 Recipients 612,372 Payments  $\checkmark$  \$707 Billion Dollars

*Fiscal Year 2023*

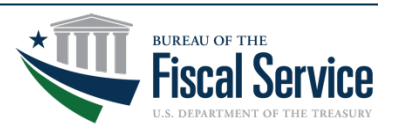

# Live Event Q&A

- Please submit your questions as needed.
- We will reply privately and post the most common ones to the "Featured" section.
- Need login assistance?
	- Please send an email to [ASAPHelpDesk@fiscal.treasury.gov](mailto:ASAPHelpDesk@fiscal.treasury.gov)
	- Please be sure to place your Recipient ID (or UEI and EIN) in subject line.

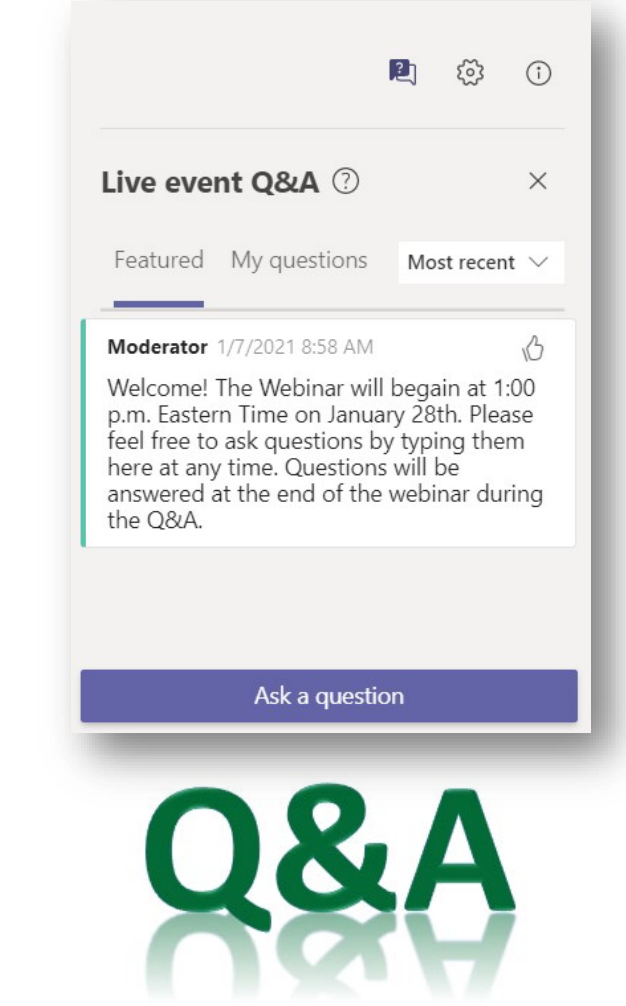

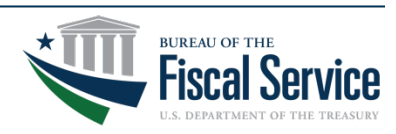

## User Roles & Description

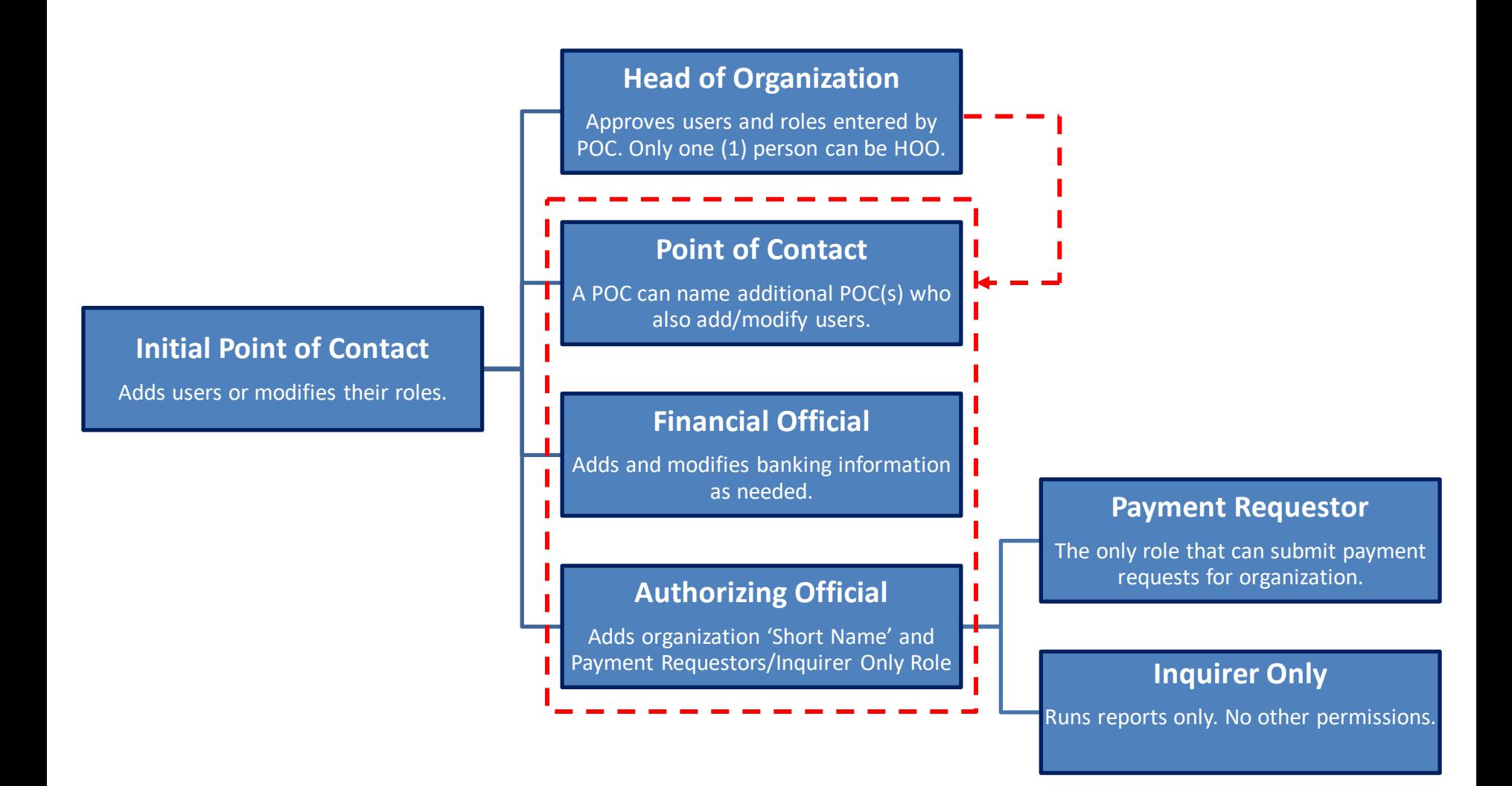

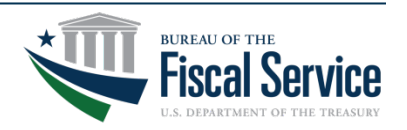

### Page 8 **L EAD ∙ T RANSFORM ∙ D ELIVER**

# TIP | Menu Bar Error Message

- If you see this message:
	- Instead of clicking on the menu bar, please let your mouse hover over the menu options.
- The options that appear under each menu bar are determined by your roles.
	- For example, only a user with the Payment Requestor role will have access to the Payment Requests menu.

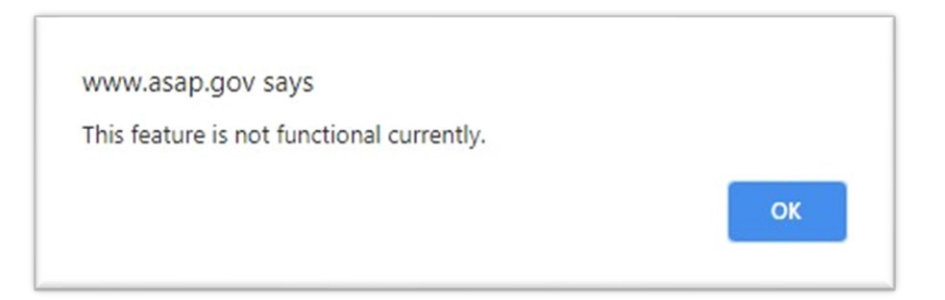

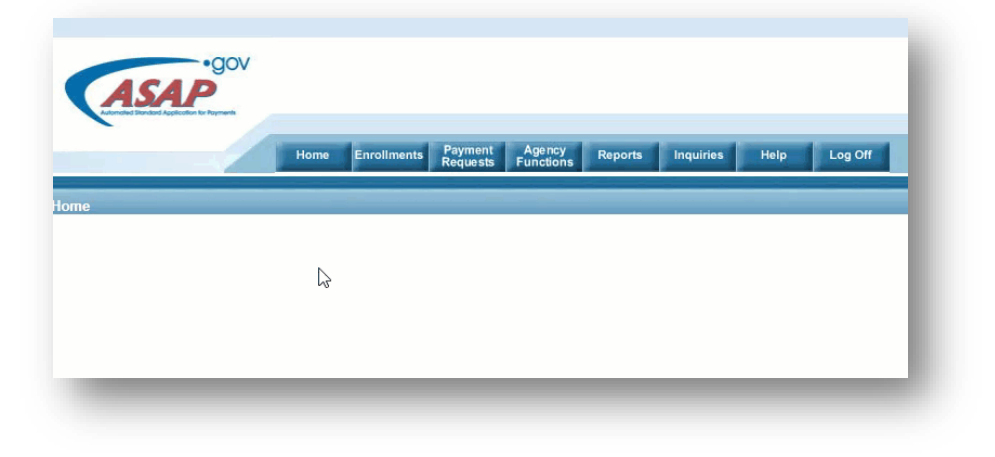

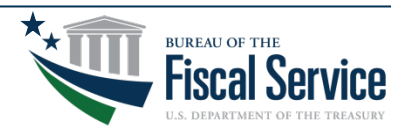

# Step 1 of 5 | Initiate Payment Request

- 1. From the ASAP.gov home page, hover your mouse over the Payment Request menu button.
- 2. Click on "Initiate Payment Request (PR)" from the drop-down menu.

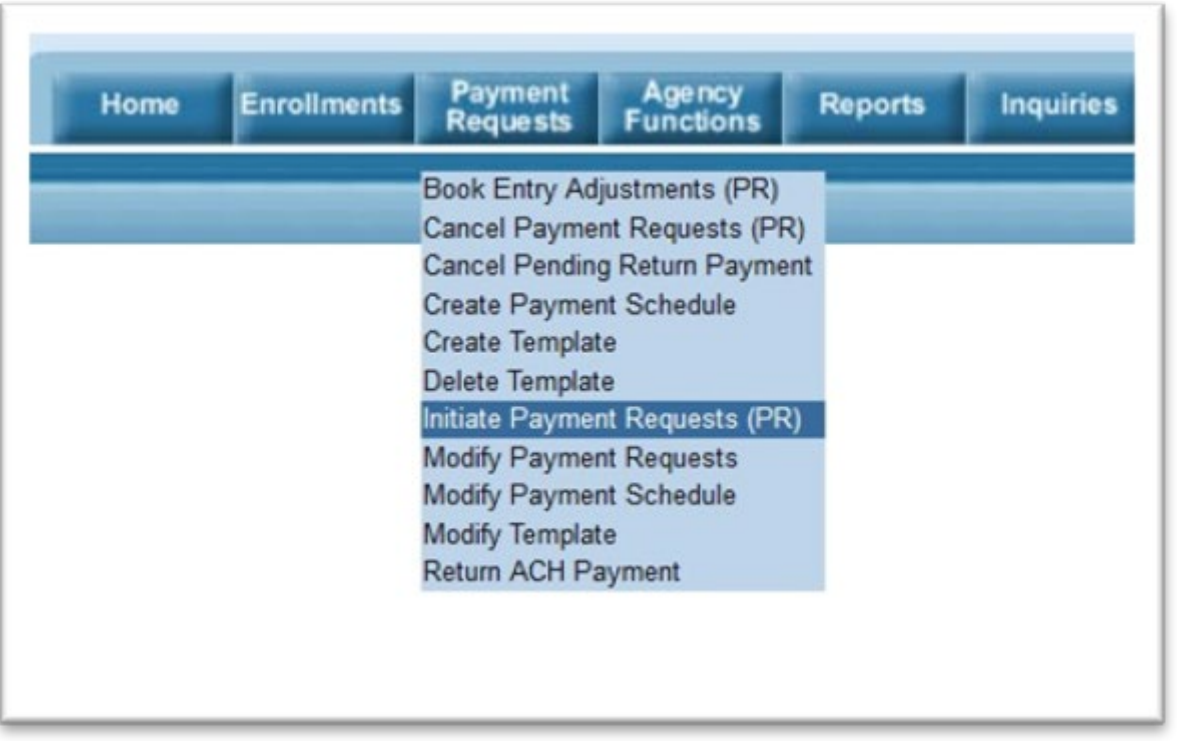

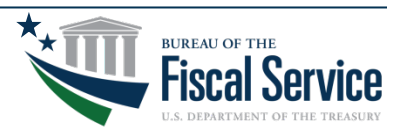

# Step 2 of 5 | Set Payment Preferences

### 1. **For Select a Bank Relationship** - Select one of

your existing bank accounts.

### 2. **For Payment Request Type** - Select "Individual."

Note: Choose Summary payments if you want to consolidate draws from several ASAP Accounts into one deposit to the bank account. A Summary payment requires all draws to use the same Payment Method, banking relationship, and settlement date.

### 3. **For Payment Method** -

 $\Box$  Select ACH for either same day or next business day payment. NOTE: For a Same Day ACH payment, payment request must<br>be submitted no later than 4:30 p.m. (EST) Monday-Friday. Additionally, Same Day ACH payments are limited to \$1,000,000 or less per account.

 $\Box$  Select Fedwire (if applicable) for immediate payment.

NOTE: For Fedwire payments, payment request must be submitted *no later than 5:45 p.m*. (EST) Monday-Friday. There may be fees associated with Fedwire payments, so we recommend checking with your financial institution prior to selecting this payment type.

4. **For Requested Settlement Date** - Enter the date which you would like to have funds to settle in your bank account.

5. **Click Continue** to proceed to the next step.

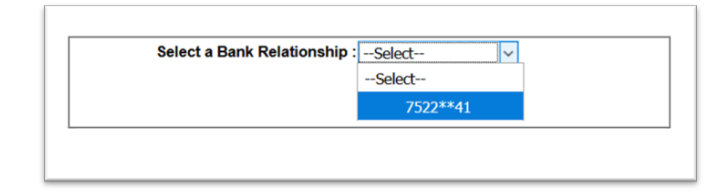

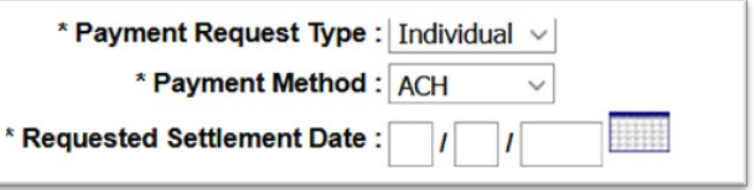

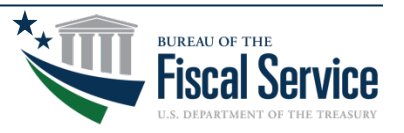

Page 11 **L EAD ∙ T RANSFORM ∙ D ELIVER**

# Same Day ACH Guidelines Continued

- On March 18, 2022, the dollar limit on large-dollar Same Day ACH was raised from \$100K to \$1M per entry.
- The limit on large-dollar transactions (those ACH Entries over \$1M) applies to individual transactions; i.e., a single Same-Day ACH transaction can not be for more than \$1M.
- Entries submitted in a same-day processing window that are over \$1M will not be rejected by the ACH Operator but will be processed for next-day settlement in the next available processing window.

Note: You cannot submit a Same Day ACH request for either an individual or summary payment that exceeds \$1M.

Here's the Link to the Same Day ACH guidelines via NACHA: [https://www.nacha.org/sites/default/files/2022-03/Same\\_Day\\_ACH\\_Guidance\\_%241M.pdf](https://www.nacha.org/sites/default/files/2022-03/Same_Day_ACH_Guidance_%241M.pdf)

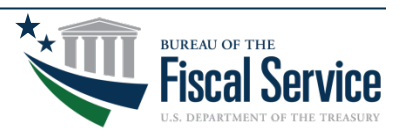

## Step 3 of 5 | Retrieve Accounts

### **To retrieve all OPEN ASAP Accounts:**

- 1. Leave ALC/Region to the default "ALL"
- 2. Leave Account ID blank.
- 3. Click Continue.

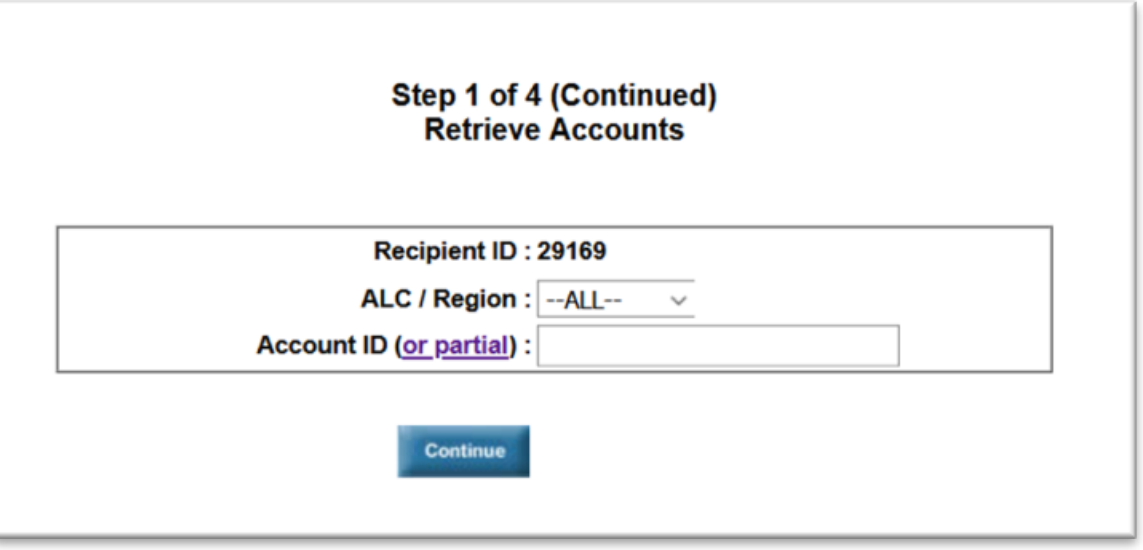

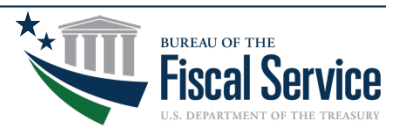

### Page 13 **L EAD ∙ T RANSFORM ∙ D ELIVER**

TIP | No Accounts Found Error Message

### Why do I see Error 839: No accounts found matching criteria?

- Your organization hasn't completed its enrollment.
- Banking information isn't active yet.
- Agency hasn't created the ASAP Account.

---------------------------------------------------------

• The ASAP Account is either "Suspended" or "Closed."

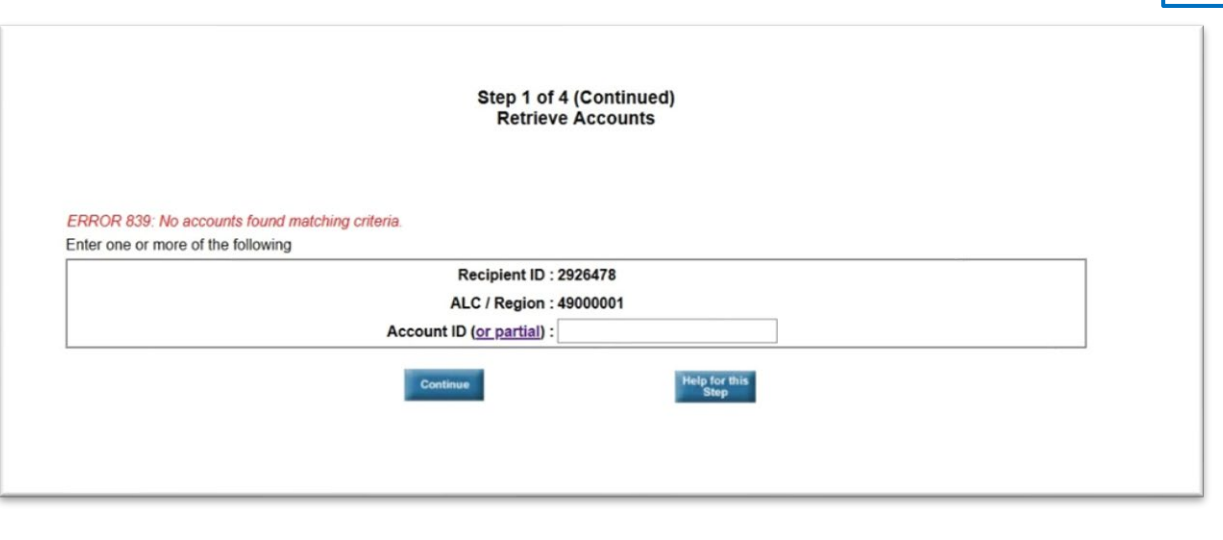

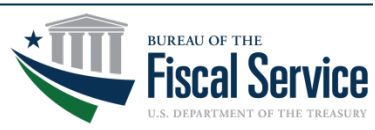

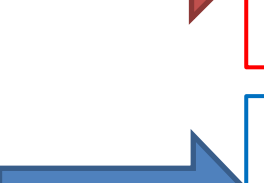

Run the Recipient Enrollment Status Inquiry under the "Inquires" menu to confirm those are complete.

Run the Account Profile Inquiry under the "Inquires" menu and verify the Account Status indicator is "Open."

Page 14 **L EAD ∙ T RANSFORM ∙ D ELIVER**

# Step 4 of 5 | Enter Payment Details

### **1. Enter an amount in the 'Amount Requested' field.**

- Ensure Account Status is open, and funds requested do not exceed available balance.
- Note: The requestor reference number is an optional field used to uniquely identify a payment requestor in the payment request.

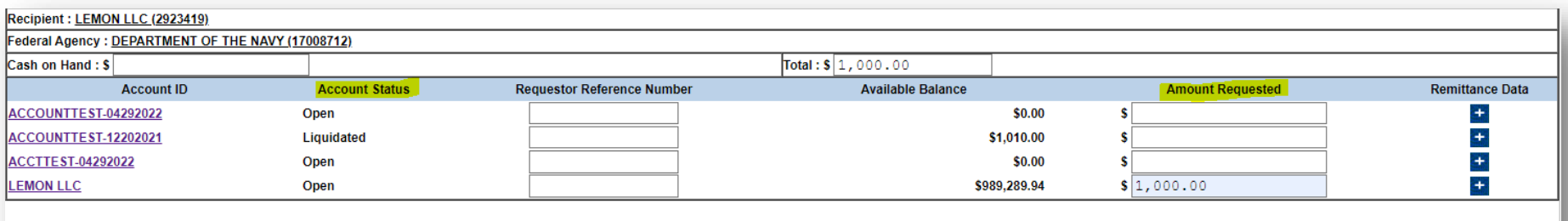

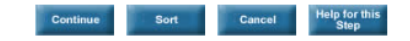

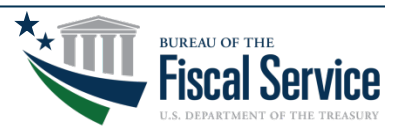

# Step 5 of 5 | Review Payment Details

**1. Review your payment request.** If necessary, correct the amount requested. Then click submit.

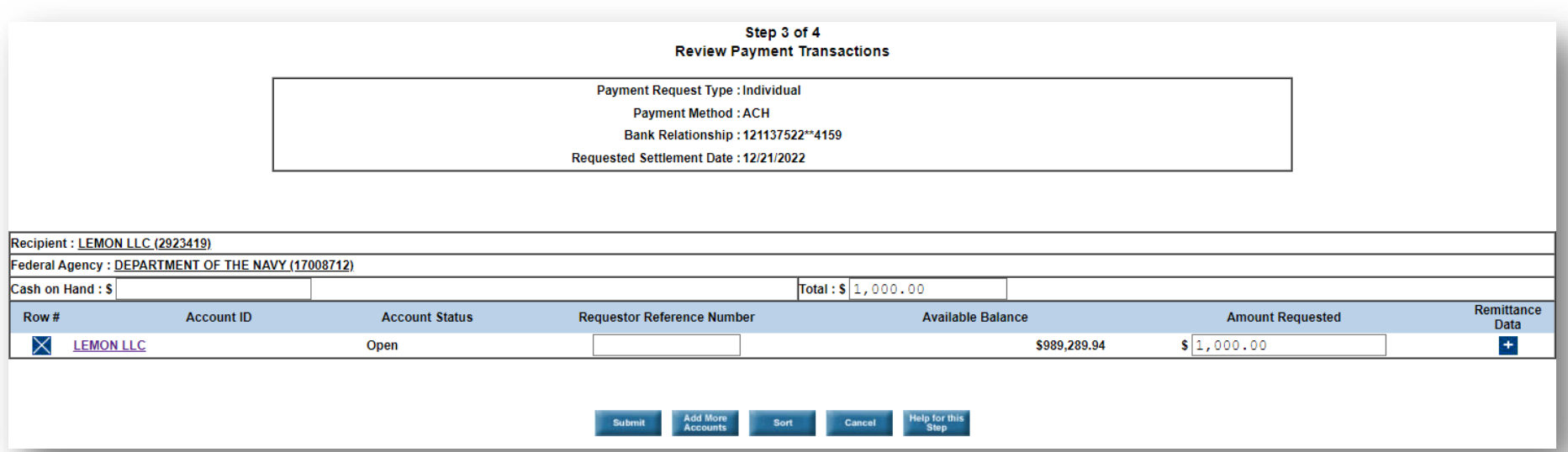

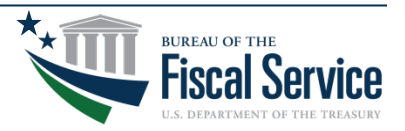

### Page 16 **L EAD ∙ T RANSFORM ∙ D ELIVER**

# Demo | Payment Requests

- 1. Log into ASAP.gov
- 2. Select [Initiate Payment Request]
- 3. Select Bank Account for This Deposit
- 4. Select Payment Request Type
- 5. Select Payment Method
- 6. Request a Settlement Date
- 7. Click [Continue] Twice
- 8. Enter Payment Amounts
- 9. Click [Continue] to Review 10.Click [Submit]

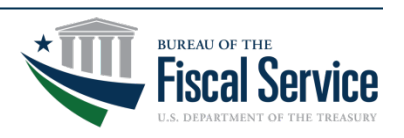

## How to Modify or Cancel a Payment Request

### **Payment Requests > Modify/Cancel**

- Payment Requests can be modified or deleted after being submitted so long as the payment request is still 'Pending.'
- If the Payment Request has already been submitted for processing, any changes will need to be made via the Return ACH Payment option.

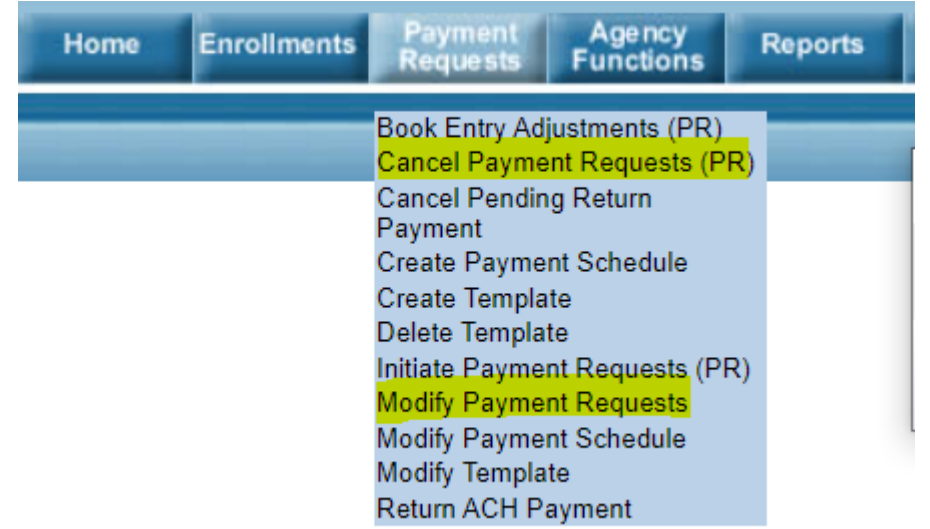

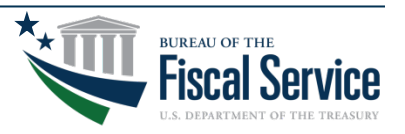

# Return ACH Payment Process

- 1. Mouse over Payment Request Tab.
- 2. Select Return ACH Payment.

*Before using this function, please verify that your organization allows automated debits against your bank account.*

Note: Only a Payment Requester can complete this task.

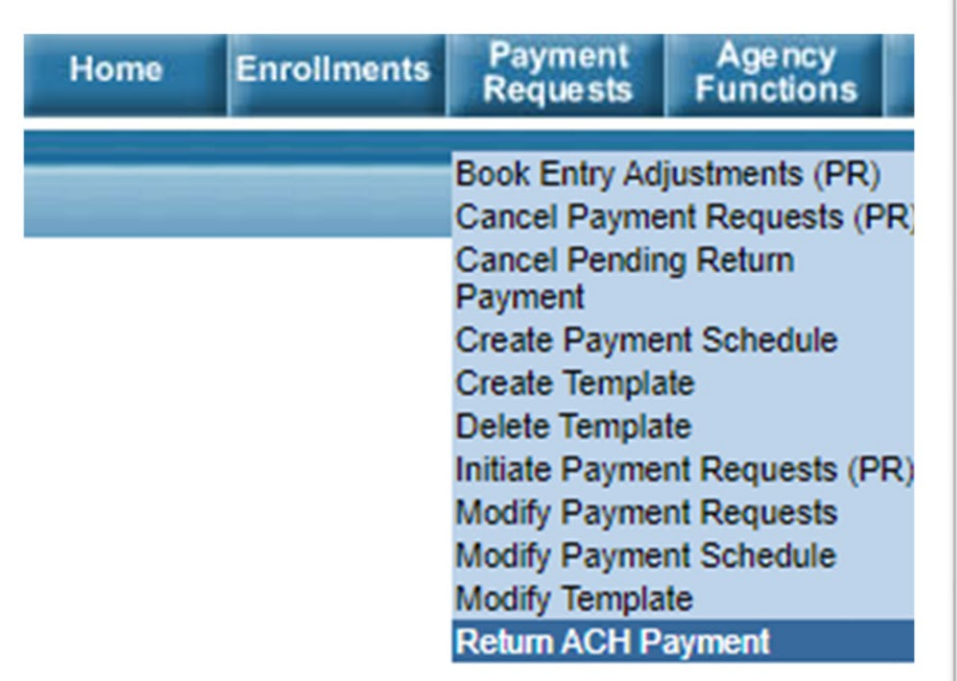

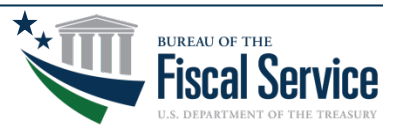

# Step 1 of 4 | Return ACH Payment

- 1. Enter a date range into the Payment Settlement Date fields.
- 2. Enter the amount into the Payment Amount fields.
- 3. Click Continue.

### Note: You can return funds that were paid more than 180 days ago.

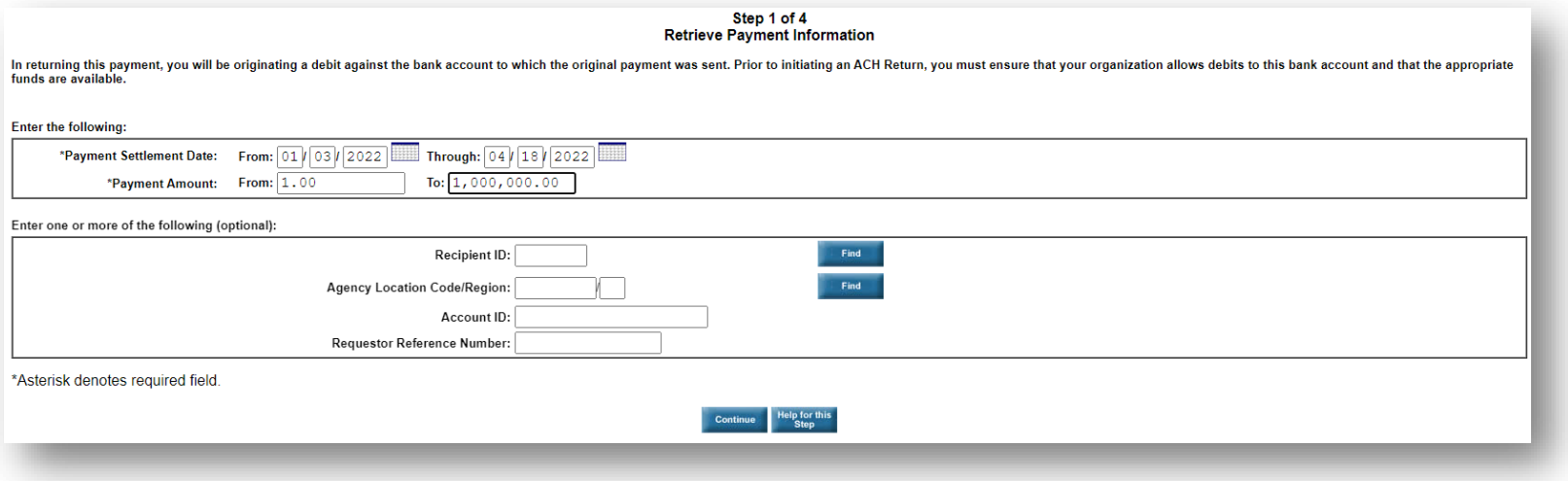

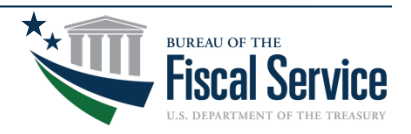

### Step 1 of 4 (continued) | Return ACH Payment

- 1. ASAP will display payments based on the criteria you entered in the previous step.
- 2. Select the payment you want to return.
- 3. Click Continue.

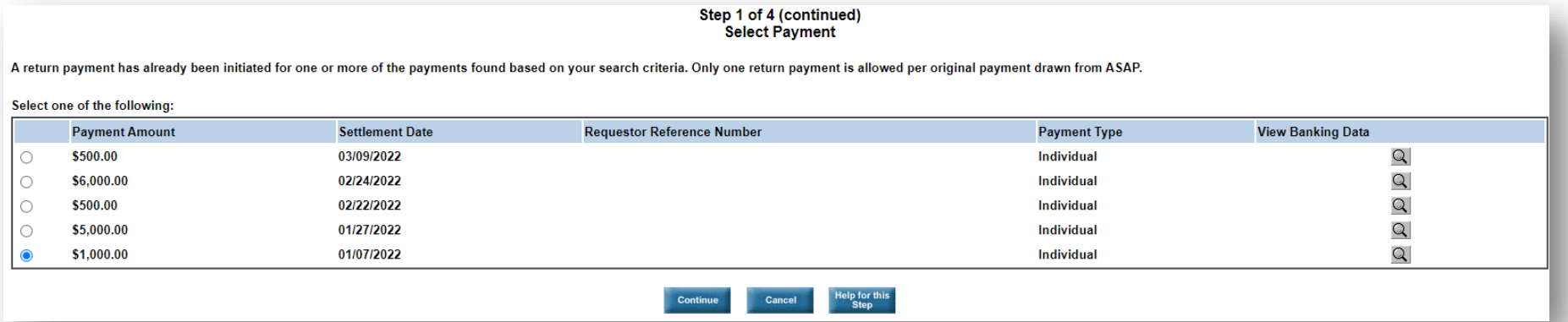

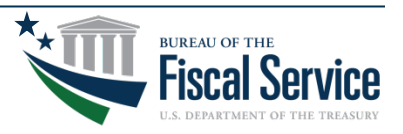

### Page 21 **L EAD ∙ T RANSFORM ∙ D ELIVER**

# Step 2 of 4 | Return ACH Payment

- 1. Enter the full or partial amount you want to return.
- 2. Select the Return Reason.
- 3. Enter the Return Reference Number (e.g., the ACH Trace Number from the Payment Request Status Inquiry).
- 4. Click Continue.

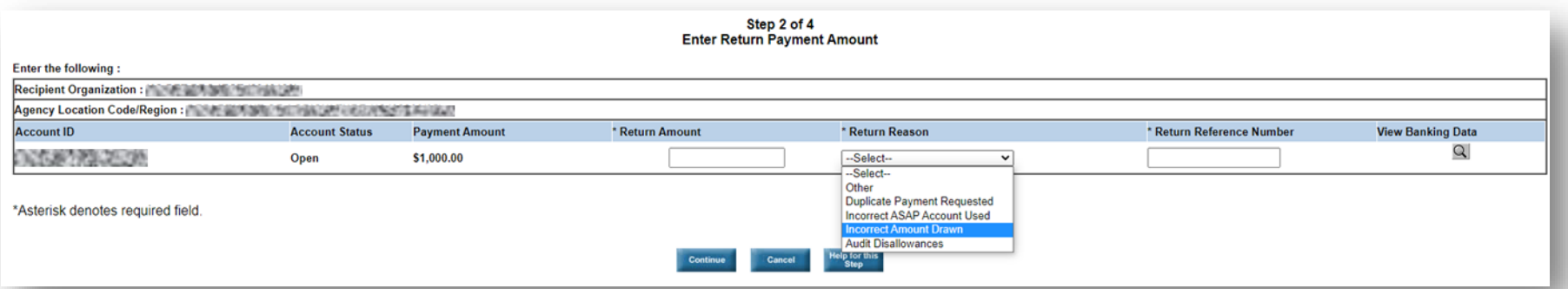

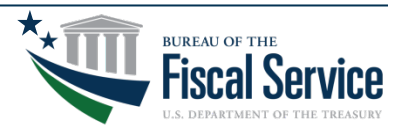

### Page 22 **L EAD ∙ T RANSFORM ∙ D ELIVER**

## Payment Request Status Inquiry

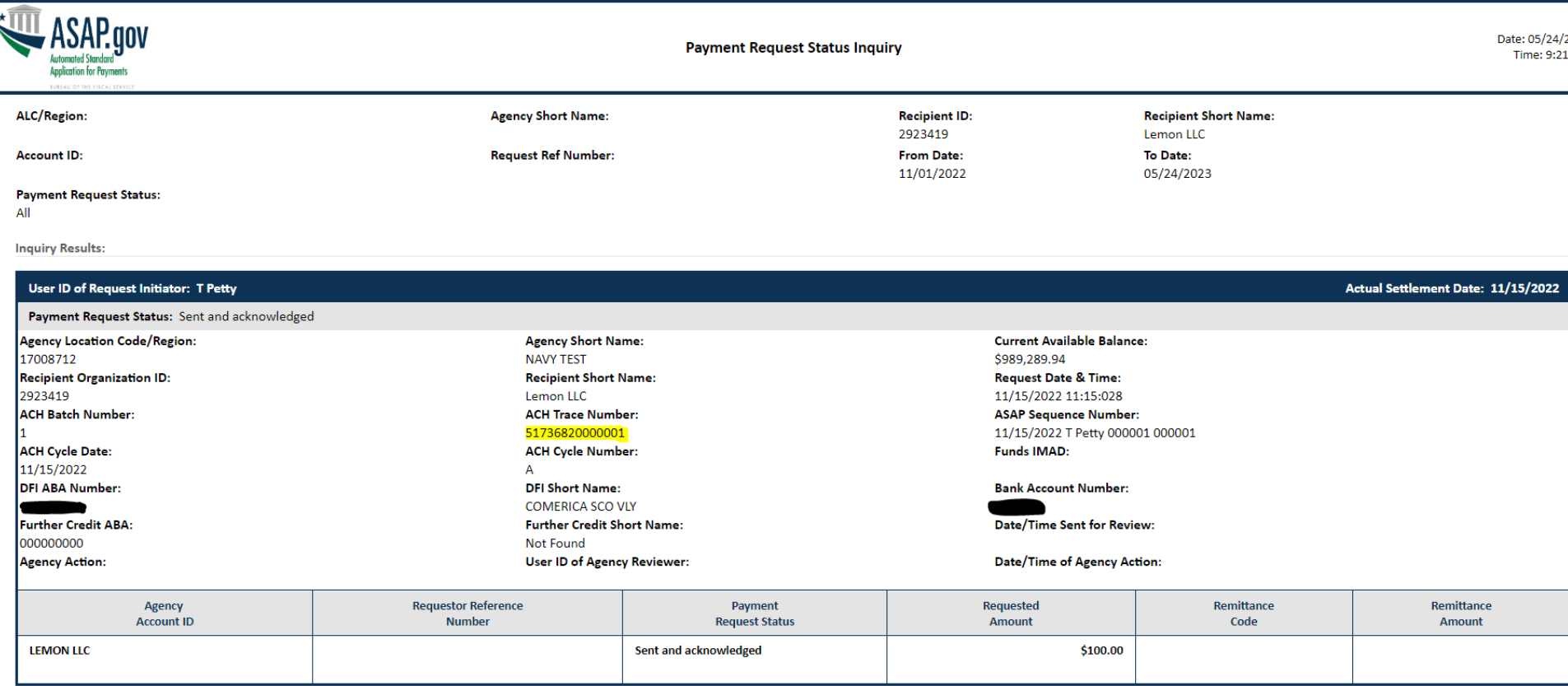

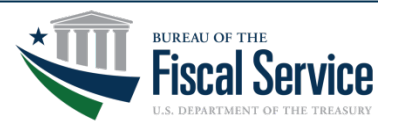

### Page 23 **L EAD ∙ T RANSFORM ∙ D ELIVER**

# Step 3 of 4 | Return ACH Payment

- 1. Review the Return Payment Amount.
- 2. Review the Return Reason.
- 3. Review the Return Reference Number.
- 4. Click Submit.

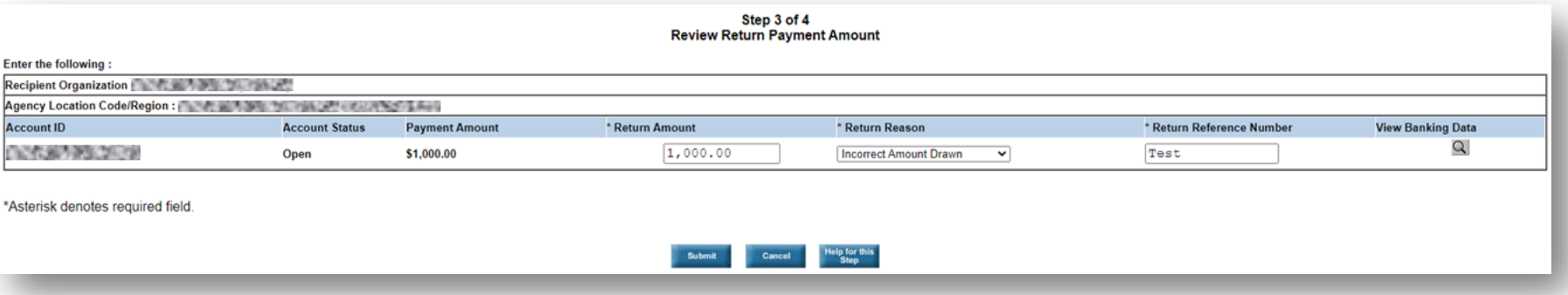

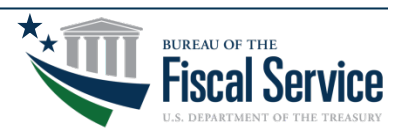

### Step 3 of 4 (continued) | Return ACH Payment

- 1. Enter your First Name.
- 2. Enter your Last Name.
- 3. Enter your Job Title without numbers, characters and spaces.
- 4. Click I Agree.

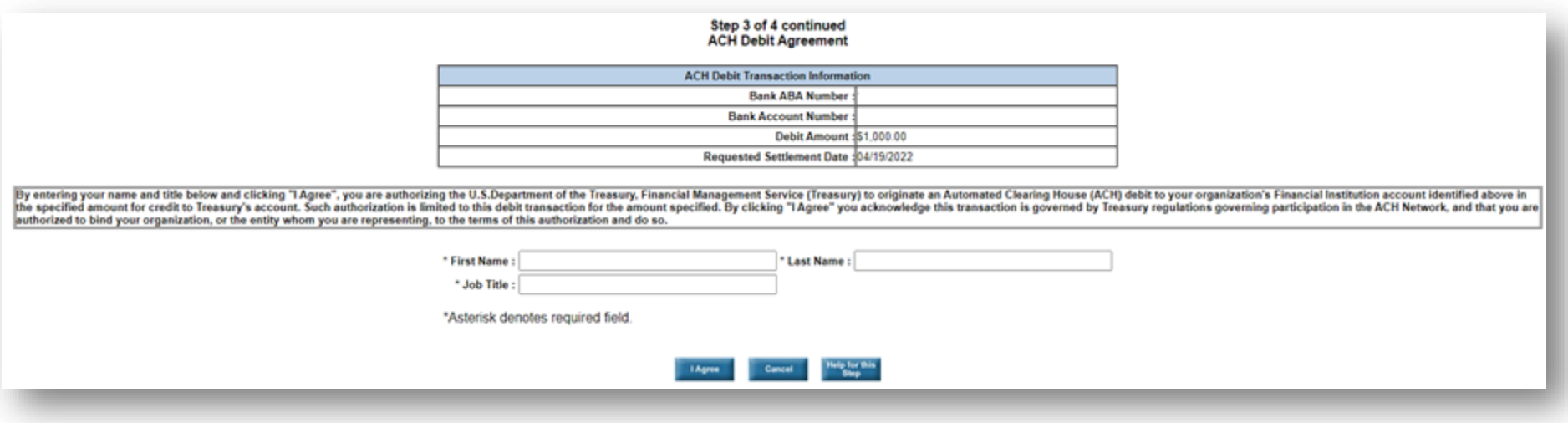

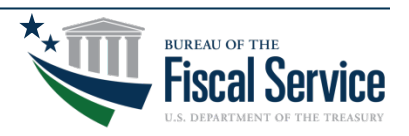

# Step 4 of 4 | Return ACH Payment

- 1. Review the Confirmation.
- 2. Click Printer Friendly to obtain PDF of the confirmation.

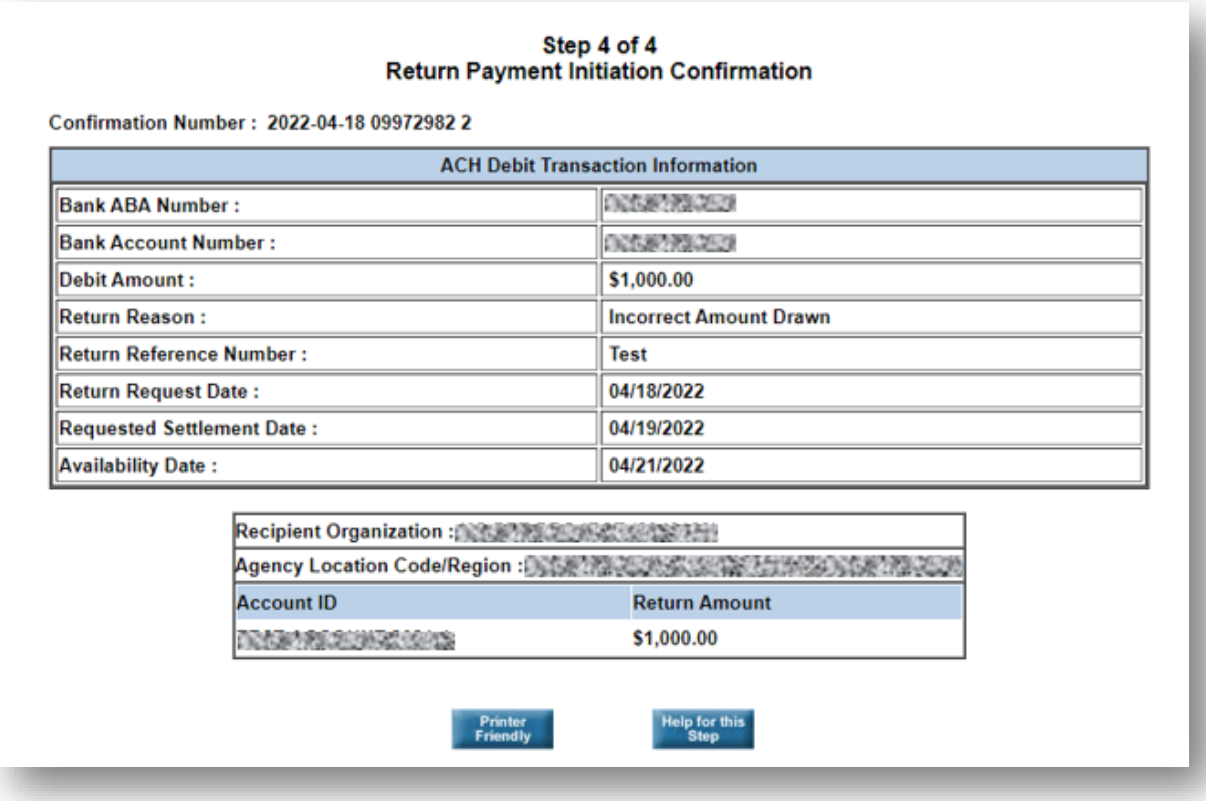

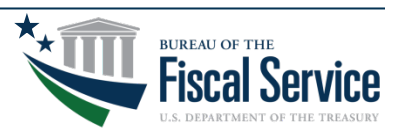

### Page 26 **L EAD ∙ T RANSFORM ∙ D ELIVER**

## How a POC Adds Officials -

### **Enrollments > Add Officials**

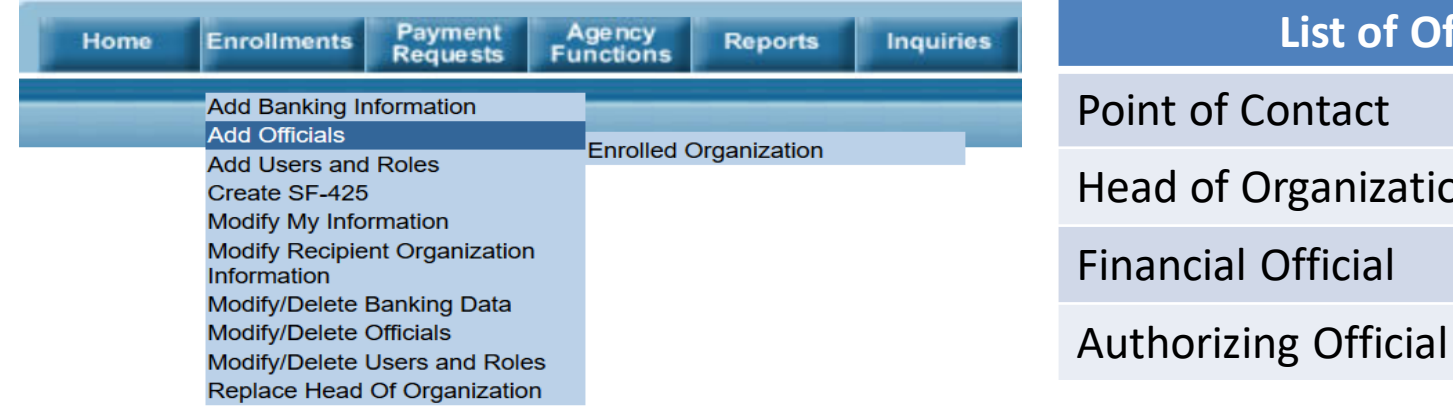

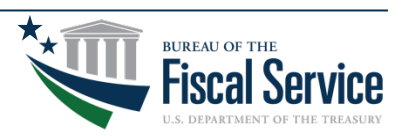

**List of Officials**

of Organization

Page 27 **L EAD ∙ T RANSFORM ∙ D ELIVER**

## How an AO Adds Users and Roles -

### **Enrollments > Add Users and Roles**

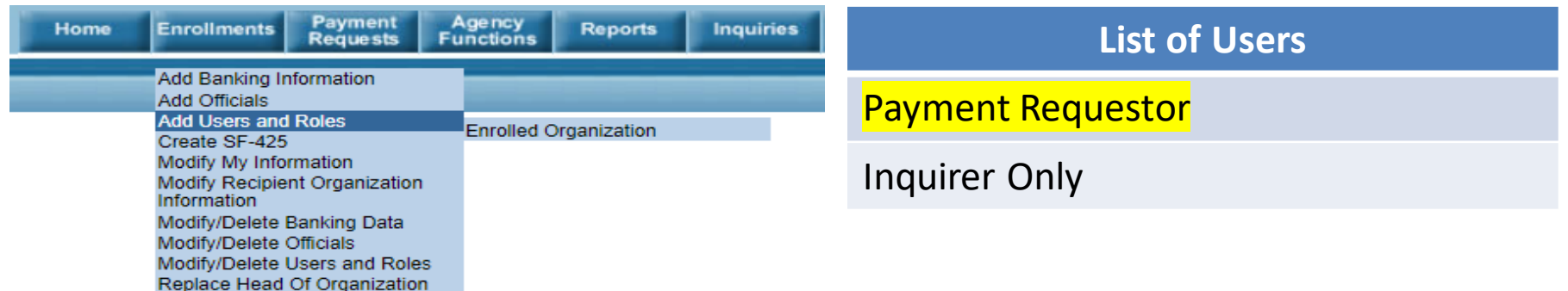

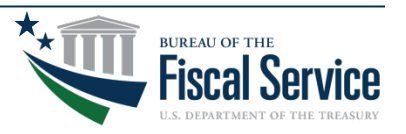

# Top 10 Reports

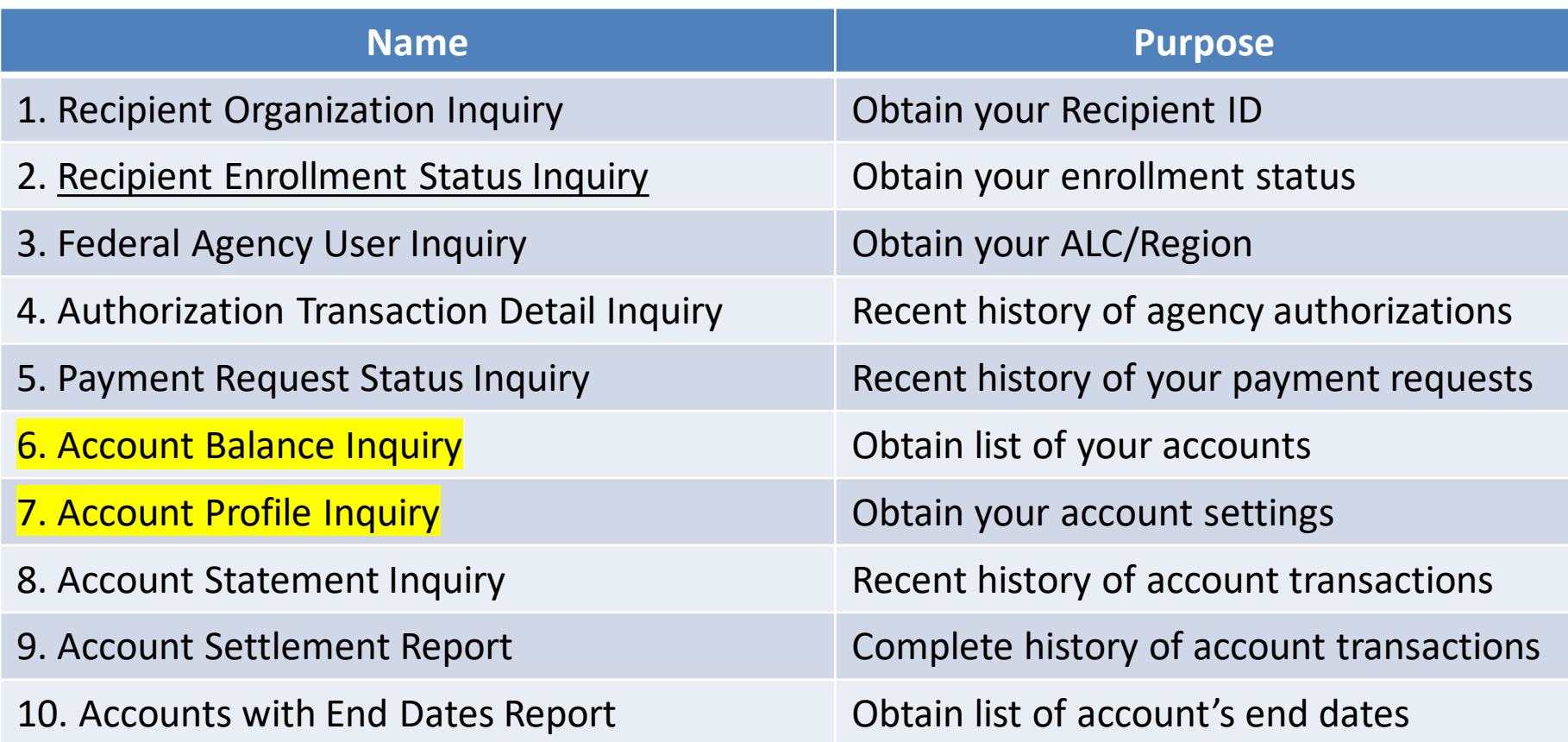

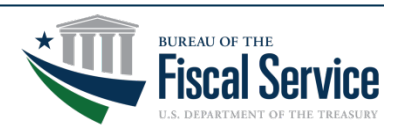

## Account Balance Inquiry

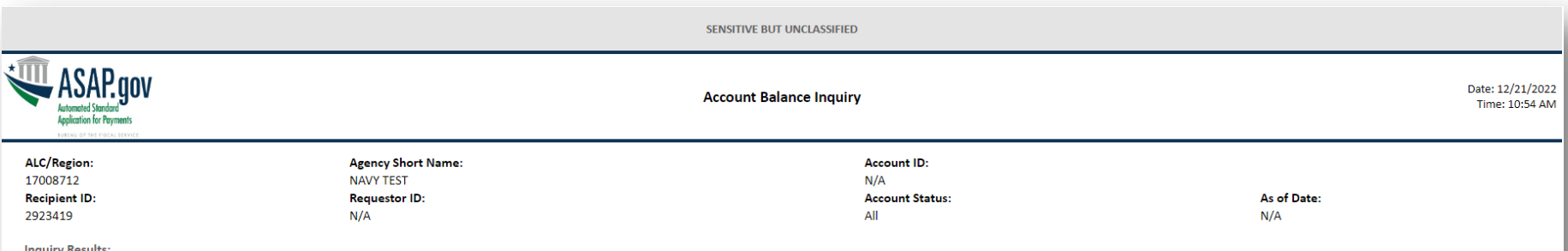

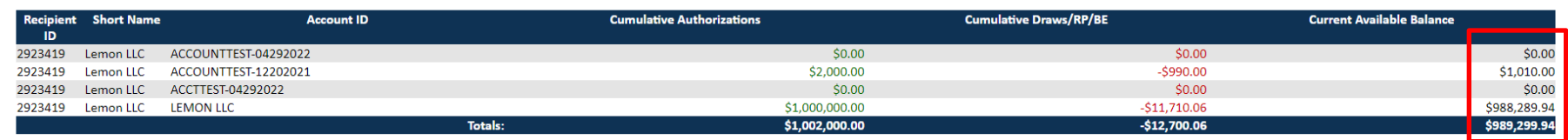

 $1$  of  $1$ 

SENSITIVE BUT UNCLASSIFIED

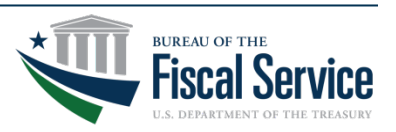

## Account Profile Inquiry

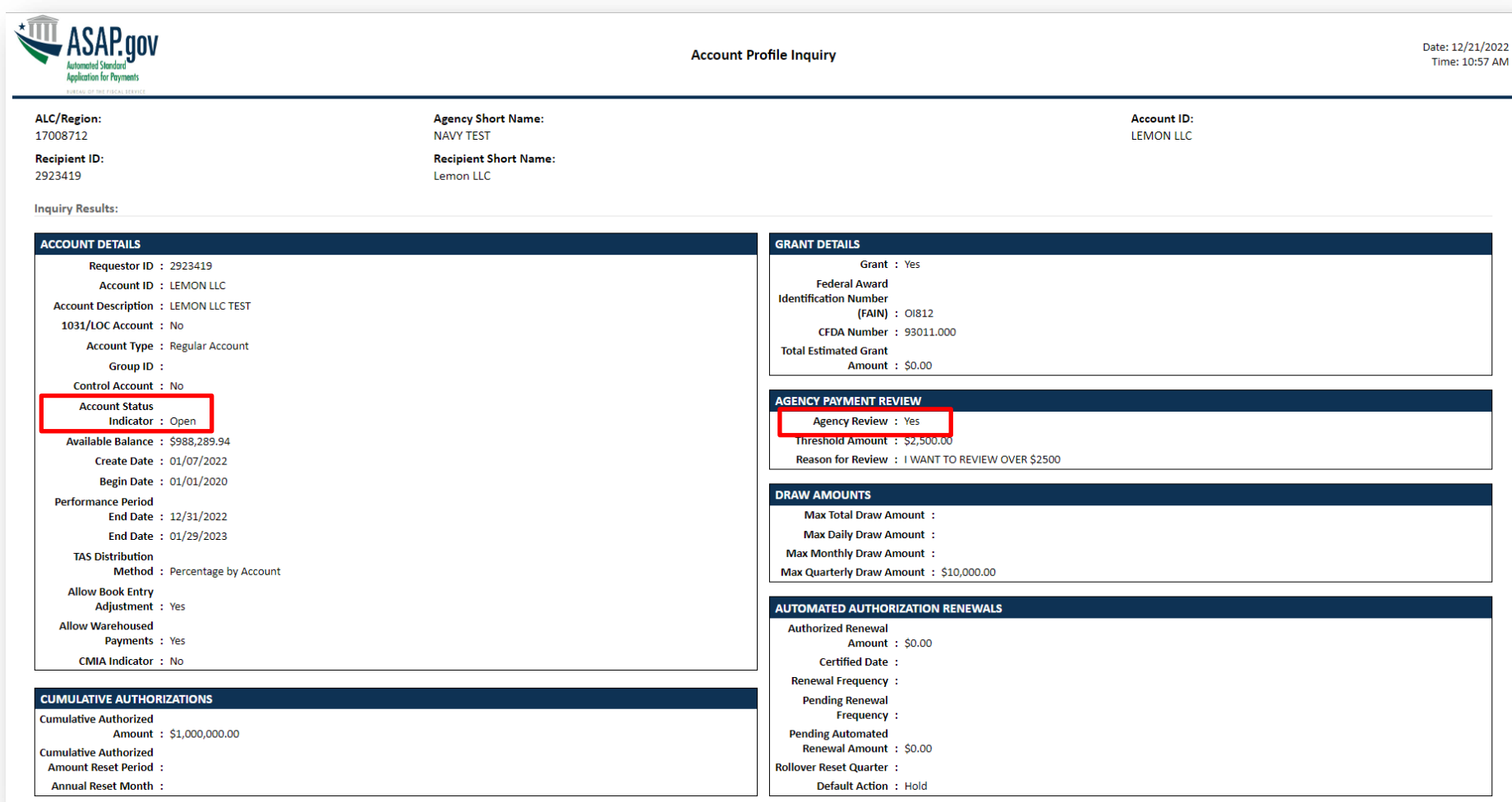

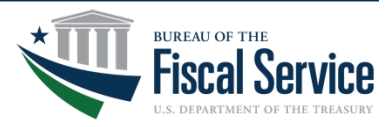

### Page 31 **L EAD ∙ T RANSFORM ∙ D ELIVER**

## New Login Process

- Recipient organization users are required to register, enable multi-factor authentication (MFA), and validate their identity with ID.me as part of the new login process to support Presidential, OMB and Treasury requirements effective September 16<sup>th</sup>.
- Recipient organization users will not be able to log into ASAP.gov until they add MFA to their logins.

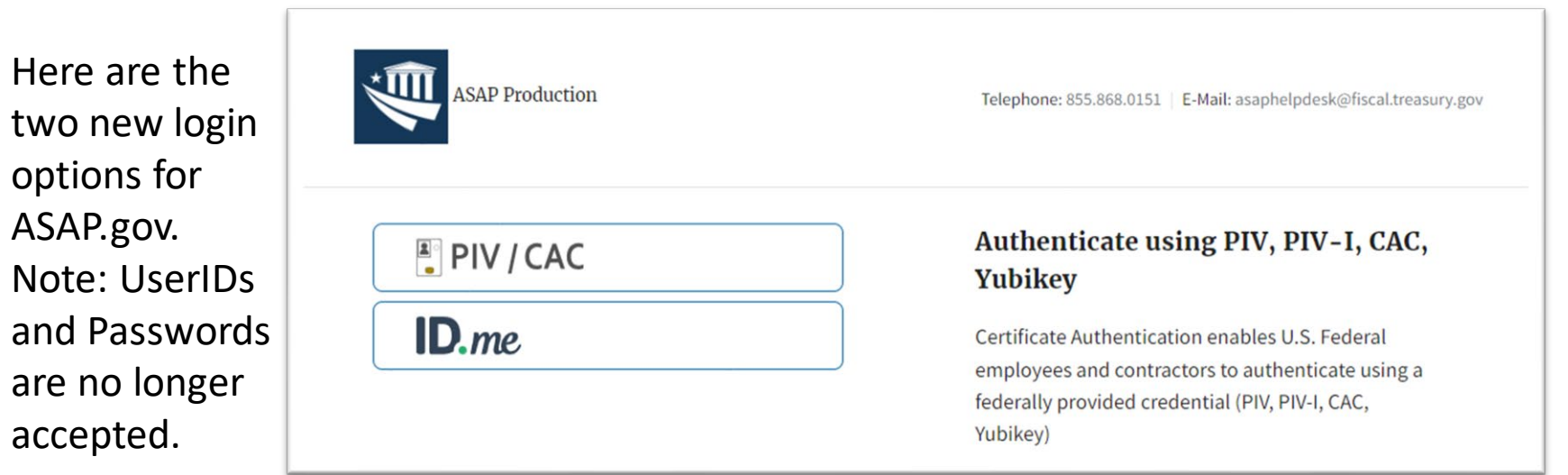

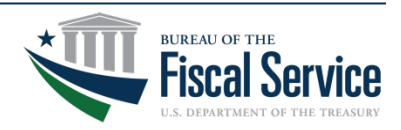

### Page 32 **L EAD ∙ T RANSFORM ∙ D ELIVER**

## New Login Process for Recipients

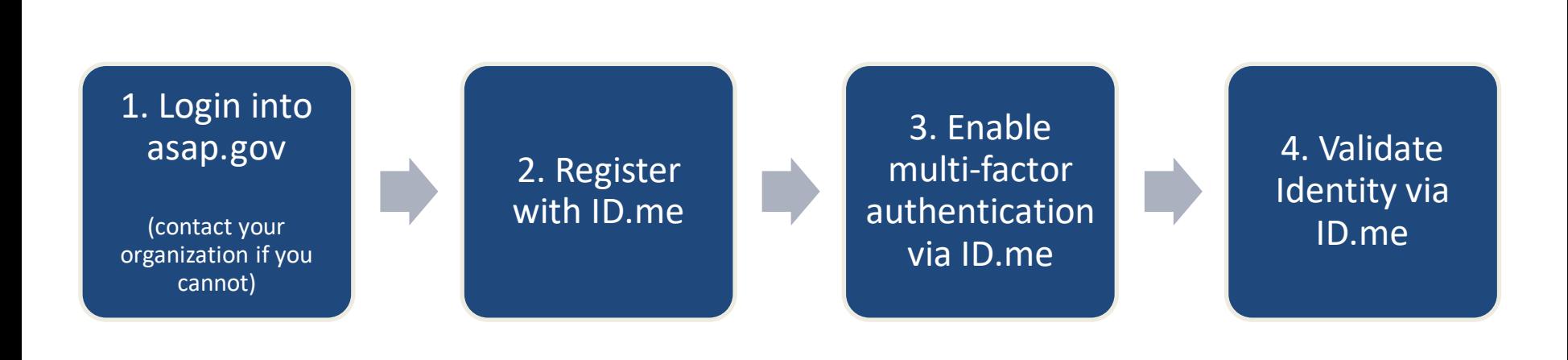

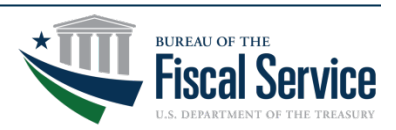

Page 33 **L EAD ∙ T RANSFORM ∙ D ELIVER**

### ASAP Multi-factor Authentication (MFA) – ID.me

### If you already have an ID.me account:

- 1. Login to ID.me using your email and password.
- 2. Under Profile > Email, add your ASAP email address as a secondary email.
- 3. Once verified, you will need to make this email the primary email in your ID.me account. Detailed instructions are located here:

[https://help.id.me/hc/en](https://help.id.me/hc/en-us/articles/360011500573-Changing-your-account-email-address#change-your-primary-email-address)[us/articles/360011500573-Changing](https://help.id.me/hc/en-us/articles/360011500573-Changing-your-account-email-address#change-your-primary-email-address)[your-account-email-address#change](https://help.id.me/hc/en-us/articles/360011500573-Changing-your-account-email-address#change-your-primary-email-address)[your-primary-email-address](https://help.id.me/hc/en-us/articles/360011500573-Changing-your-account-email-address#change-your-primary-email-address)

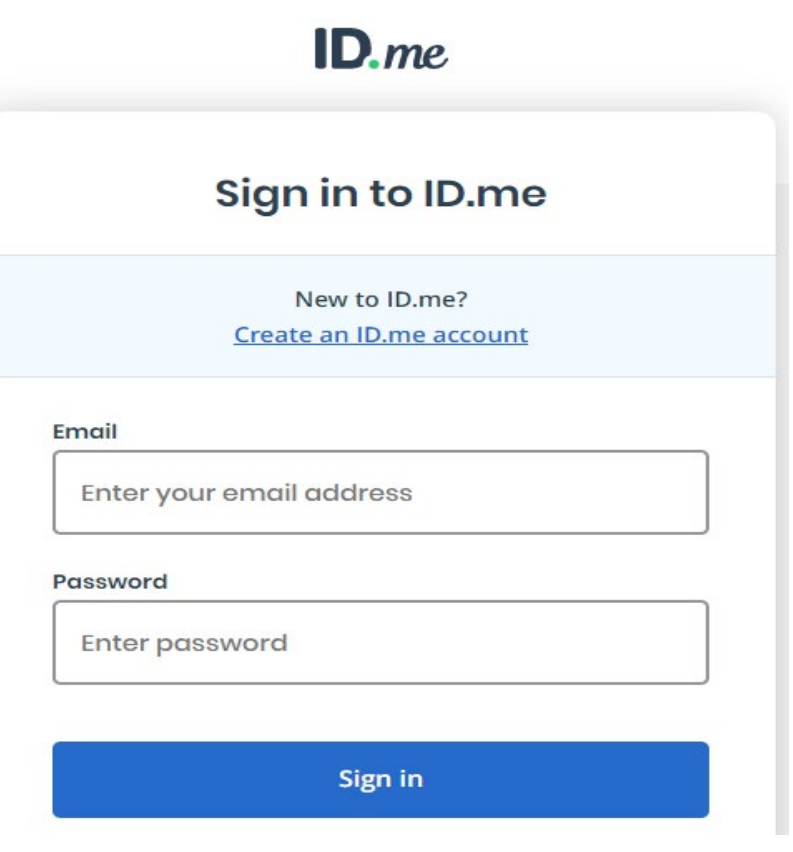

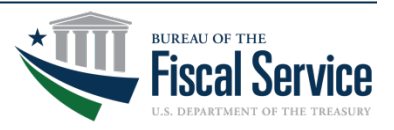

### ASAP Multi-factor Authentication (MFA) – ID.me

### If you do not already have an ID.me account:

- 1. From the ID.me webpage, click on 'Sign In' and then 'Create an ID.me account.'
- 2. Enter the email associated with your ASAP account, a password, then select "Create account.".
- 3. Follow all the steps in ID.me to create your account and validate your identity.

### To add MFA to your login:

- 1. Click the drop-down menu next to your name to select "My Account". Next, click the "Sign In & Security" tab.
- 2. Select "Security". There, you will be shown the various MFA options.
- 3. Select "Set up" to add a new MFA method and follow the steps to enable that MFA method.

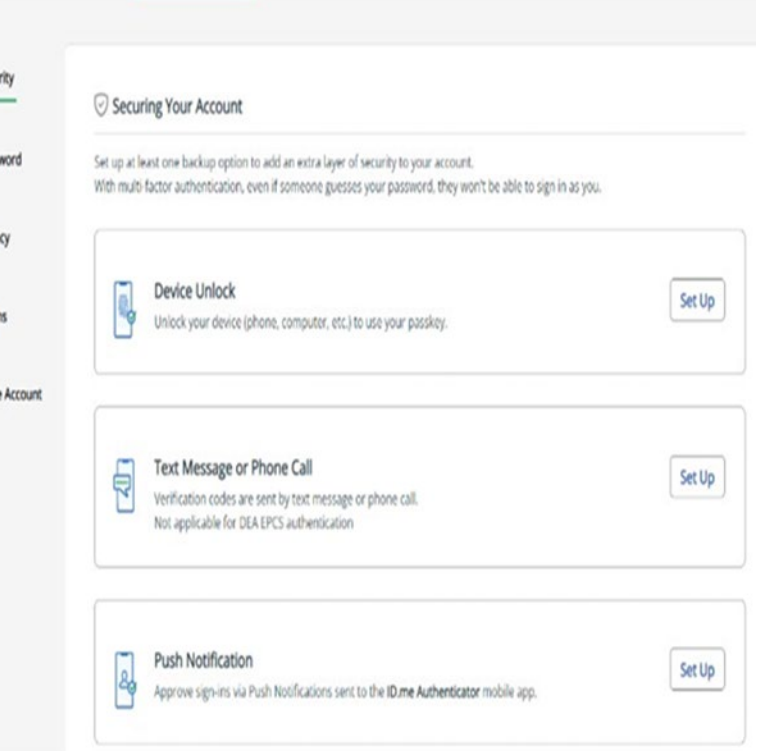

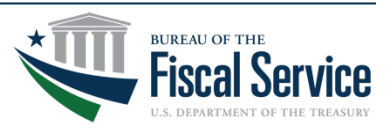

### ASAP Multi-factor Authentication (MFA) – ID.me

- The final step is to validate your identity. Follow the ID.me instructions and make sure all information is accurate and complete. If you have any issues, select "Help Center" at the top right of your ID.me account.
- Once you have successfully registered, enabled multi-factor authentication, and validated the identity for your ID.me account, you will either be immediately directed to ASAP.gov.
- Or you will receive a message that "an entitlement request has been submitted" (see screenshot below) and you will need to wait for an ASAP team member to approve your request before you can log into ASAP.gov.

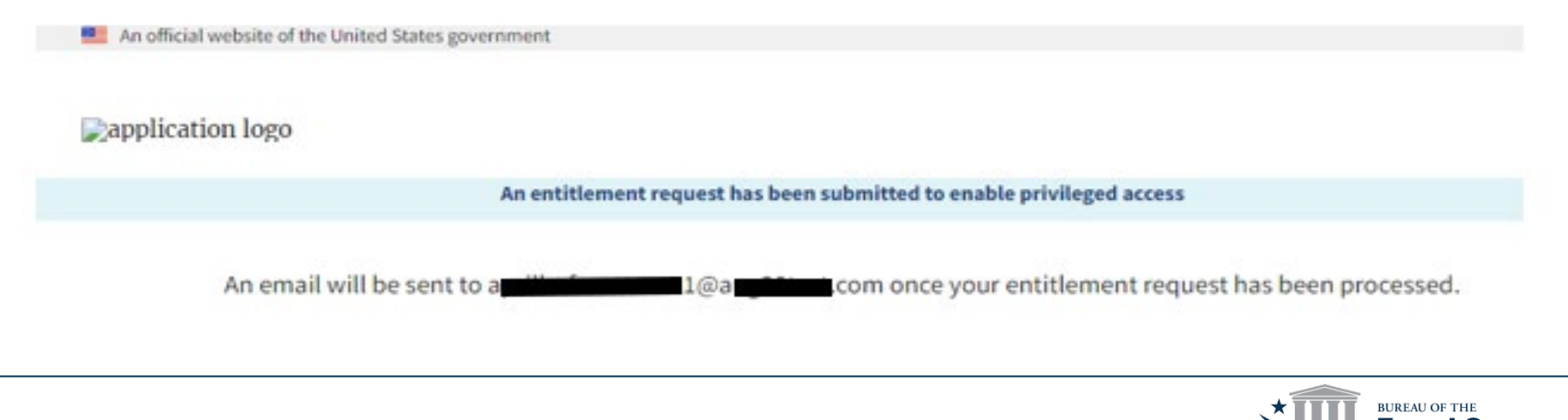

- **ID.me Help:** <https://help.id.me/hc/en-us>
- ASAP.gov FAQs: <https://fiscal.treasury.gov/asap/caia.html>

• **ID.me Guide to MFA:** [https://fiscal.treasury.gov/files/asap/ID](https://fiscal.treasury.gov/files/asap/ID-me-Guide-for-Recipient-Organizations-to-Register-and-Enable-Multi-factor-Authentication.pdf)[me-Guide-for-Recipient-Organizations-to-Register-and-Enable-Multi-factor-](https://fiscal.treasury.gov/files/asap/ID-me-Guide-for-Recipient-Organizations-to-Register-and-Enable-Multi-factor-Authentication.pdf)[Authentication.pdf](https://fiscal.treasury.gov/files/asap/ID-me-Guide-for-Recipient-Organizations-to-Register-and-Enable-Multi-factor-Authentication.pdf)

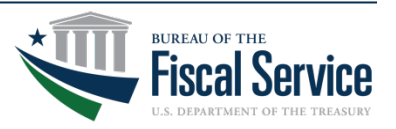

## Still need assistance?

If you need additional assistance throughout the payment request process, you can search our "Payments" help section on ASAP.gov.

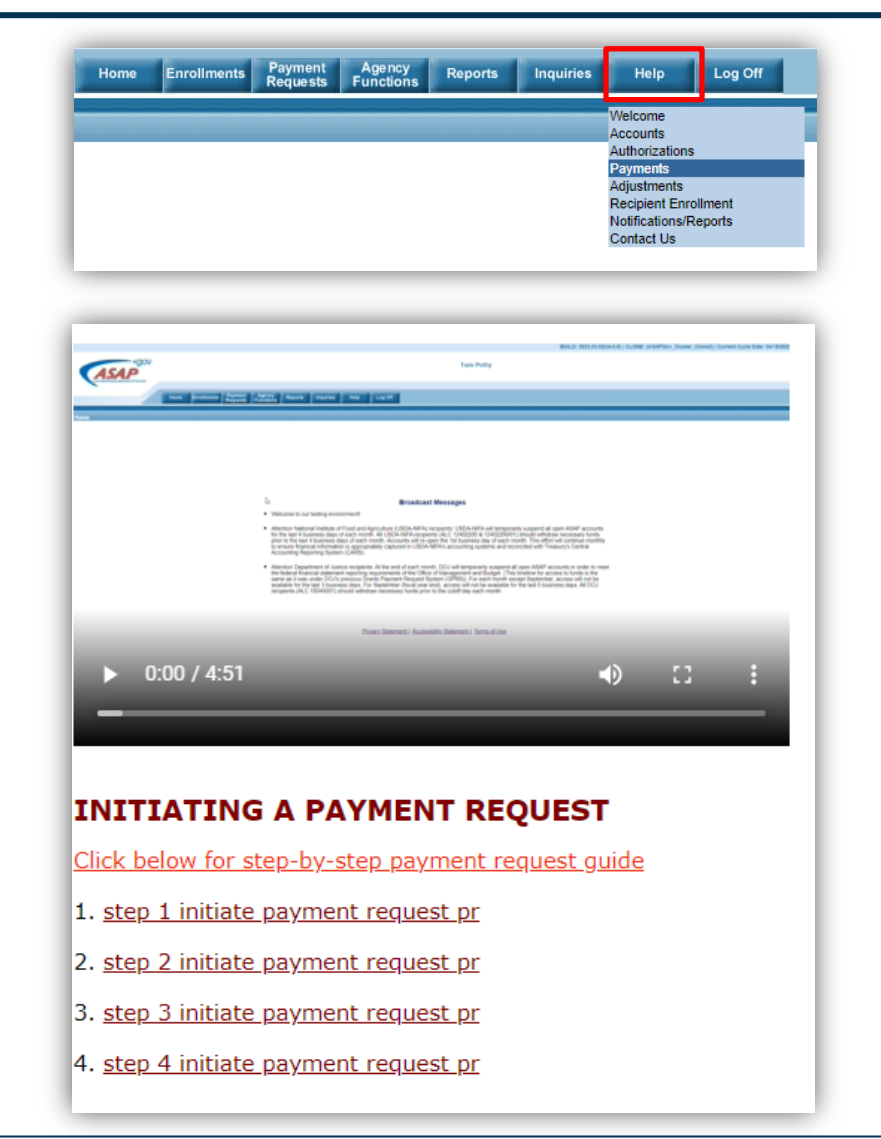

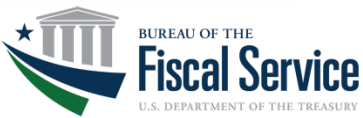

### Page 38 **L EAD ∙ T RANSFORM ∙ D ELIVER**

## Upcoming Webinars

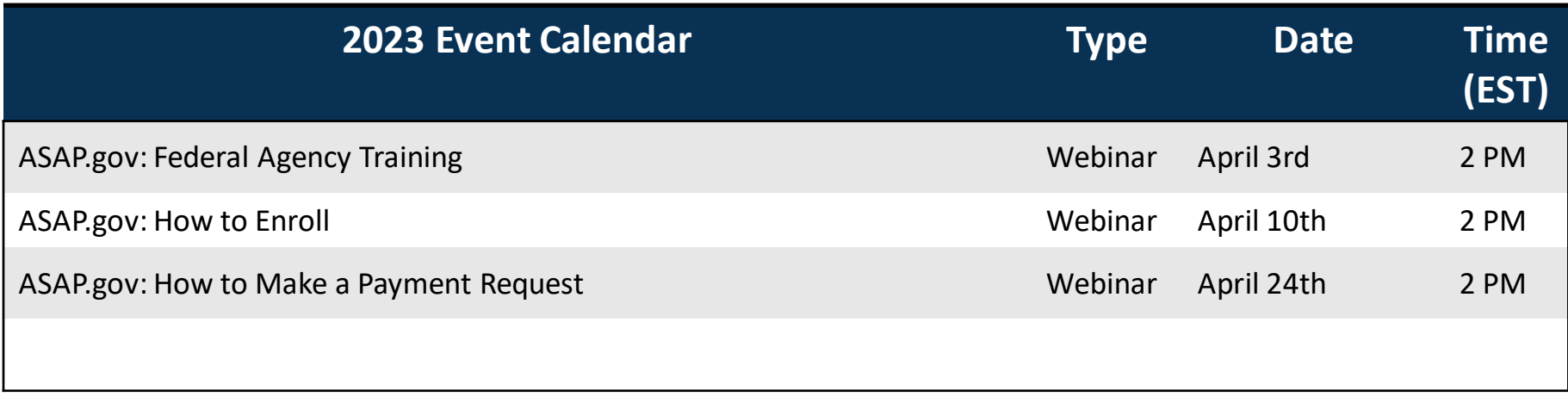

**To register visit [Fiscal.Treasury.gov/ASAP](https://fiscal.treasury.gov/asap/)**

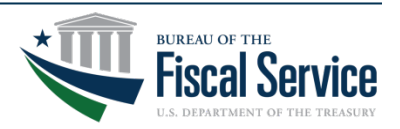

## Contact Information

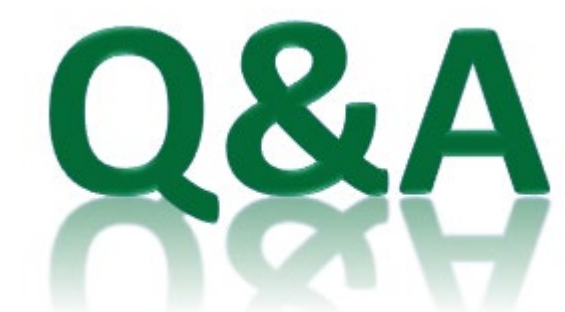

### **Primary Contact**

### [ASAPHelpDesk@fiscal.treasury.gov](mailto:asaphelpdesk@fiscal.treasury.gov)

### Place your Recipient ID (or UEI and EIN) in the subject line

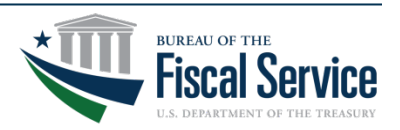

**L EAD ∙ T RANSFORM ∙ D ELIVER**

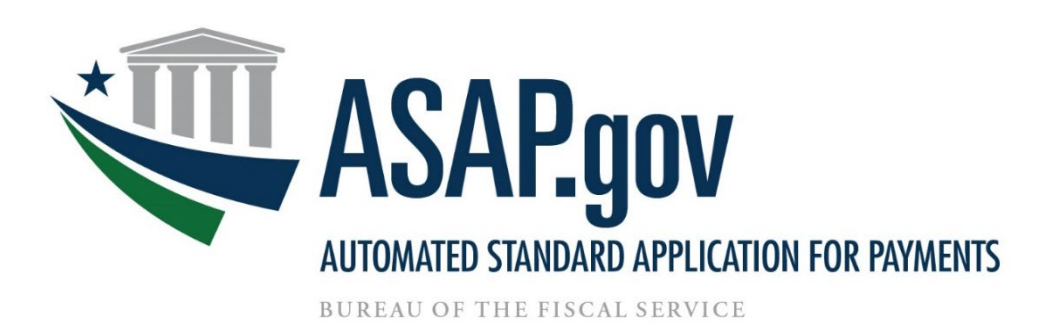

### **Plea[se click here to take a quick](https://forms.office.com/g/QAmN2NKg6G)  [survey](https://forms.office.com/g/QAmN2NKg6G) or scan the QR code on this slide.**

**We'd love to hear your feedback!** 

**Thank you.** 

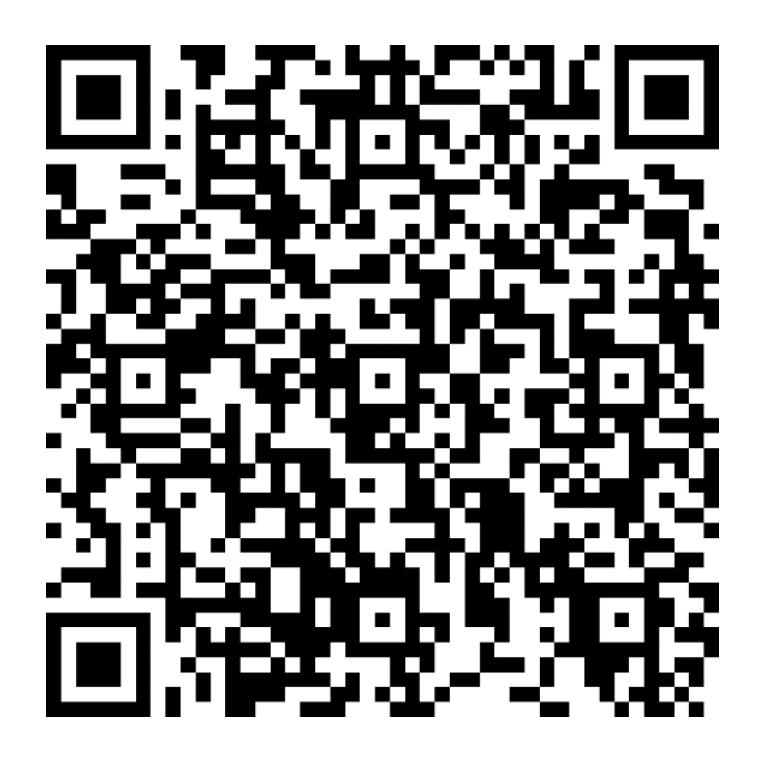

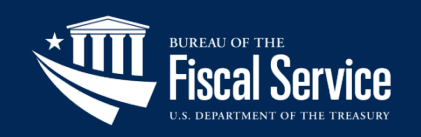